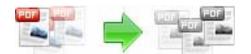

Note: This product is distributed on a 'try-before-you-buy' basis. All features described in this documentation are enabled. The registered version does not insert a watermark in your generated pdf documents.

#### About A-PDF to Black/White

A-PDF To Black/White provides a quick way to convert the scanned image to Black/White or gray in Acrobat PDF documents directly. It detects color images and makes them to black/white or gray automatically, then reduces your PDF files size.

A-PDF to Black/White's features include processing a batch of PDF files, even working with password protected files; filtering small images which may be a logo or else; and dealing out some page only to speed the processing.

A-PDF to Black/White does NOT require Adobe Acrobat, and produces documents compatible with Adobe Acrobat Reader Version 5 and above.

#### Black/White (Threshold) Mode

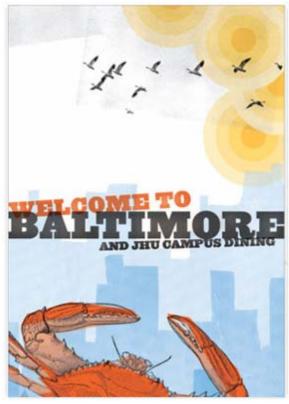

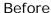

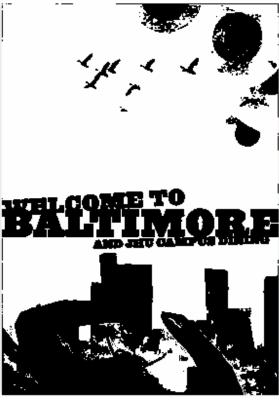

After

Released: January 2009

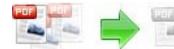

## **Grayscale Mode**

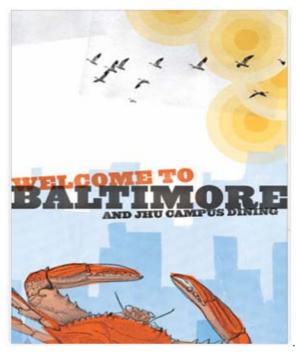

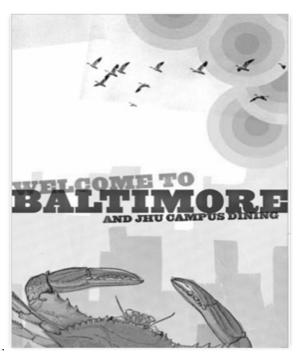

B/W (Ordered) Mode

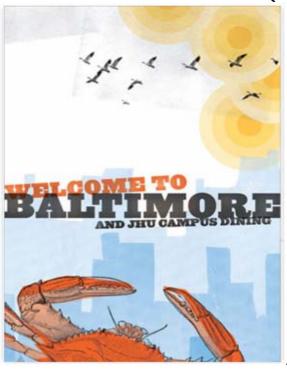

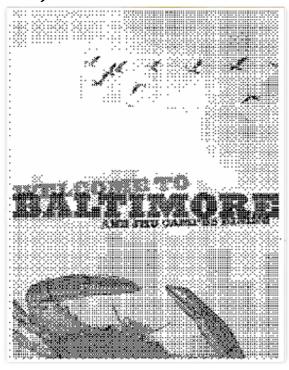

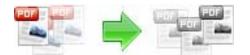

## Using A-PDF Black/White

A-PDF to Black/White can be started either by launching the application via a desktop shortcut, or directly from within Windows/Windows Explorer.

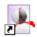

When you start the program, you will be presented with the primary screen.

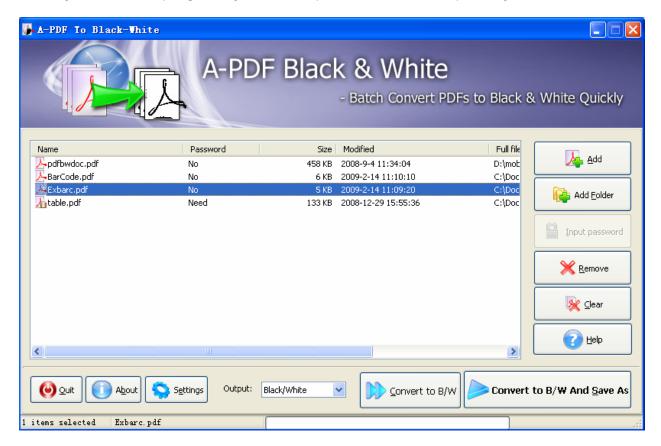

# **Selecting Files**

Clicking the **Add** icon the standard file browse and select window. From that window you can navigate to the folder and find the files you want to add to the list of files to be worked.

Alternatively, if you are using Windows Explorer to locate files, you have the convenience of being able to 'drag and drop' files into the document window.

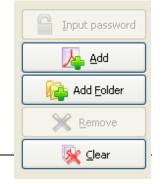

Released: January 2009

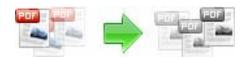

A-PDF to Black/White even allows you to select all files in a particular directory/folder by using the **Add Folder** button! Adding a directory also supports sub-folders.

Each added file is displayed in the document list window. You can view any of the files in the window by 'double-clicking' them. That will open pdf files in your default pdf reader program (usually Adobe Reader).

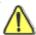

If any of the files you want to work with are password-protected (security may be set within Adobe Acrobat for Read and other permissions), then before deskewing PDF files, you need to provide the file password(s).

Files that contain passwords show a lock icon him in left. Click the file name and the Password icon becomes active. Then clicking the Password icon produces an input box for each password required.

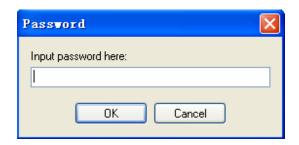

You can click the **Remove** icon to remove selected files in list or you can clear all PDFs by clicking the **Clear** icon

#### Convert PDF Documents to Black/White

Click the **Convert to B/W** icon to convert all of PDF files in the document windows. The Original PDFs will be overwritten.

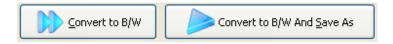

Click the **Convert to B/W And Save as** icon to convert all of PDF files in the document windows and save the resultant file to a directory which you selected.

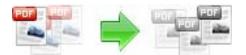

## **Options**

Set B/W options by click the **Settings** button icon.

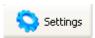

### Setting->General for B/W

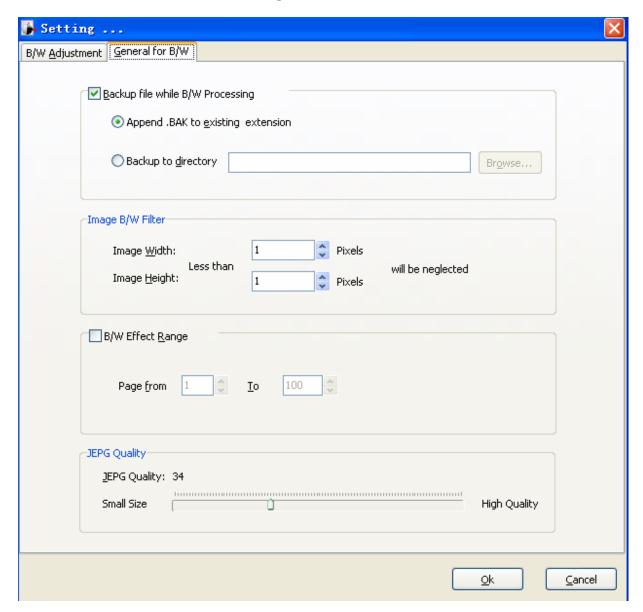

<u>Backup file while B/W processing:</u> While clicking the <u>Convert to B/W</u> icon to Black and White all of PDF files in the document windows, you can backup original PDF files by setting the Backup Option. Two options is available: Append a .BAK extension name to exist file name or backup all of files to a directory.

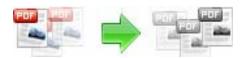

Image B/W Filter: Images width and height less than specific size values will not be Black and White

**B/W Effect &Range**: Define your own page range, set which pages to be B/W on by selecting a predefined range.

**<u>Jpeg quality</u>**: Vernier controls the jpeg quality if selected jpeg compress arithmetic.

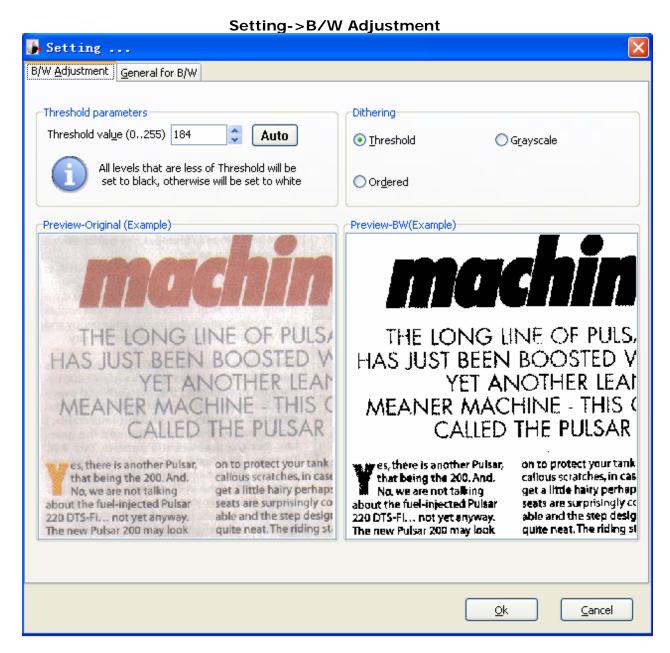

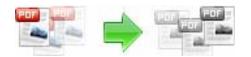

**B/W Adjustment effect:** set the image B/W effect, such as grayscale; convert to Black and White image etc... Then all PDF scanned images will be applied the effect option before been converted.

# **Ending Your Session**

When you have completed your work, choose the  $\underline{F}$ ile option and select  $\underline{E}$ xit from the dropdown list.

For more information: <a href="http://www.a-pdf.com">http://www.a-pdf.com</a>